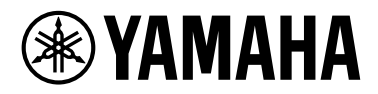

# **スマートデバイス接続マニュアル スマートデバイス接続マニュアルiPhone/iPad<sup>用</sup> iPhone/iPad用 (iPhone/iPad接続マニュアル) (iPhone/iPad接続マニュアル)**

iPhoneやiPadを電子楽器に接続して、アプリを使えば、スマートデバイスで楽器を操作したり、譜面を表示したりと、 楽器をもっと便利に楽しむことができます。このマニュアルでは、iPhone/iPadを電子楽器に接続する方法を説明しま す。

**NOTE** このマニュアルは、製品に付属の取扱説明書の説明を補うものです。取扱説明書を読んでから本書をご覧ください。

**NOTE** このマニュアルではiPhoneとiPod touchをまとめてiPhoneと表記します。

**NOTE** Android OS搭載のスマートデバイスをお使いの場合は、別マニュアル「スマートデバイス接続マニュアル Android用」をご覧ください。

## <span id="page-0-0"></span>**アプリについて**

ヤマハが提供しているアプリについてはヤマハコーポレートサイト([https://jp.yamaha.com/products/apps/](https://jp.yamaha.com/products/apps/index.html) [index.html\)](https://jp.yamaha.com/products/apps/index.html)でご確認ください。

アプリにより、iPhone/iPadの対応機種/動作環境は異なりますので、ウェブサイト上でよくご確認ください。

楽器とスマートデバイスを接続せずに使えるアプリもあります。(この場合、本書で紹介している接続は不要です。)

## ■ アプリの入手

上記URLでご希望のアプリが見つかりましたら、App Storeでアプリの名称を検索し、ダウンロードしてください。

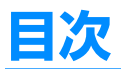

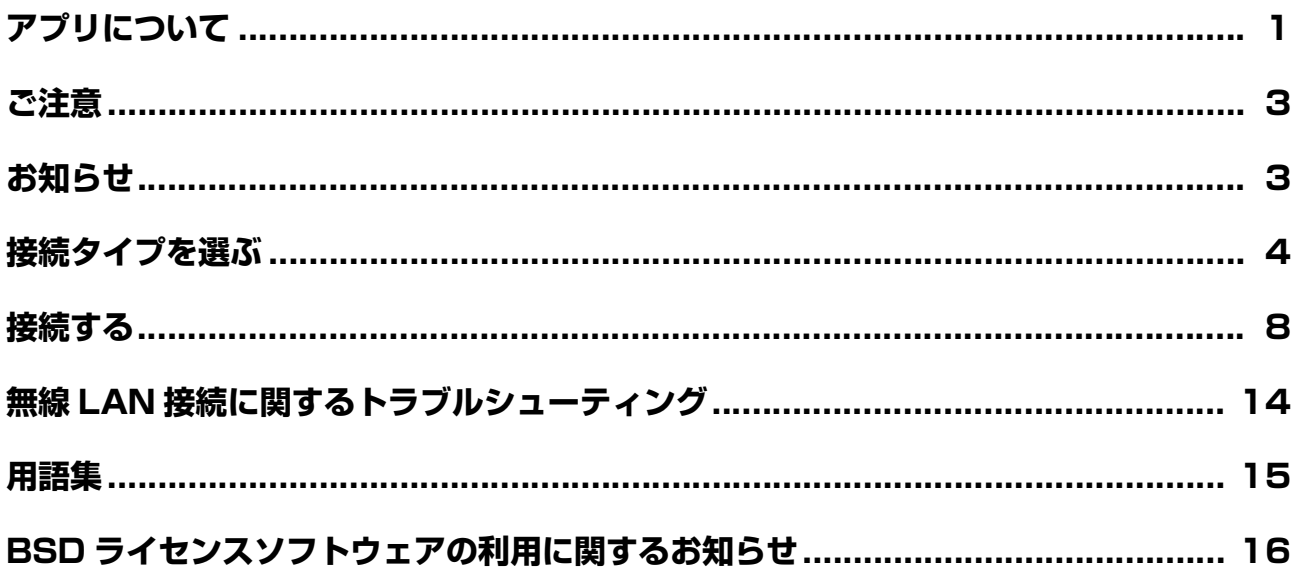

<span id="page-2-0"></span>**ご注意**

iPhone/iPadの落下を防ぐために、以下のことにご注意ください。

- 楽器を移動したり傾けたりする場合は、譜面立てにiPhone/iPadを置かないでください。
- iPhone/iPadと他のもの(楽譜集や2台目のiPhone/iPadなど)を、一緒に譜面立てに置かないでください。重みやバランスの偏りで不安定 になり、iPhone/iPadが落下するおそれがあります。
- iPhone/iPadを不安定な場所に置かないでください。
- 譜面立てに置いたiPhone/iPadを横滑りさせたり、強く押す/ 強く連打するなど強い衝撃を加えないでください。
- 使用後や、楽器から離れる場合は、必ず譜面立てからiPhone/iPadをおろしてください。

### **通信ノイズを防ぐための注意事項**

iPhone/iPadの通信によるノイズを避けるため、iPhone/iPadの機内モードをオンにしてお使いいただくことをおすすめします。無線LAN で接続する場合は、iPhone/iPadの機内モードをオンにしてから、Wi-Fiをオンにしてお使いいただくことをおすすめします。

## <span id="page-2-1"></span>**お知らせ**

- このマニュアルの著作権はすべてヤマハ株式会社が所有します。
- このマニュアルの一部または全部を無断で複製、改変することはできません。
- このマニュアルを運用した結果およびその影響については、一切責任を負いかねますのでご了承ください。
- このガイドに掲載されているイラストや画面(CVP-609の画面を使用しています)は、すべて操作説明のためのものです。したがって、実際 の仕様と異なる場合があります。
- ヤマハ(株)および第三者から販売もしくは提供されている音楽/ サウンドデータは、私的使用のための複製など著作権法上問題にならない場 合を除いて、権利者に無断で複製または転用することを禁じられています。ご使用時には、著作権の専門家にご相談されるなどのご配慮を お願いします。
- 「MIDI」は社団法人音楽電子事業協会(AMEI)の登録商標です。
- iPhone、iPad、iPod touch、Lightningは、米国および他の国々で登録されたApple Inc.の商標です。iPhoneは、アイホン株式会社の ライセンスに基づき使用されている商標です。
- IOSは、米国およびその他の国におけるCisco社の商標または登録商標であり、ライセンスに基づき使用されています。
- Androidは、Google LLCの商標または登録商標です。
- Bluetooth®およびロゴはBluetooth SIG, Inc.の登録商標であり、ヤマハ株式会社はライセンスに基づき使用しています。
- その他、このファイルに掲載されている会社名および商品名は、それぞれ各社の商標または登録商標です。

## <span id="page-3-0"></span>**接続タイプを選ぶ**

iPhone/iPadは、USB TO HOST端子がある楽器、MIDI端子がある楽器、USB無線LANアダプターに対応の楽器、または Bluetooth内蔵の楽器に接続できます。以下の「接続タイプ早見表」で、お使いの楽器とiPhone/iPadに合った接続方法を選 んでください。

#### **NOTE**

- 「スマートピアニスト」のアプリを使う場合は、接続ウィザードにより接続できます。アプリ画面左上の「<mark>●●</mark>」をタップしてメニューを開き、「楽器」→「接 続ウィザードを開始する」を順にタップします。
- • [アプリによっては接続方法が限られる場合がありますので、事前にウェブサイト\(h](https://jp.yamaha.com/products/apps/)ttps://jp.yamaha.com/products/apps/)をよくご確認ください。

## **■ 接続タイプ早見表**

## **USBケーブルで接続する場合**

USBケーブルを使ってiPhone/iPadと接続します。変換アダプターが必要になる場合があります。

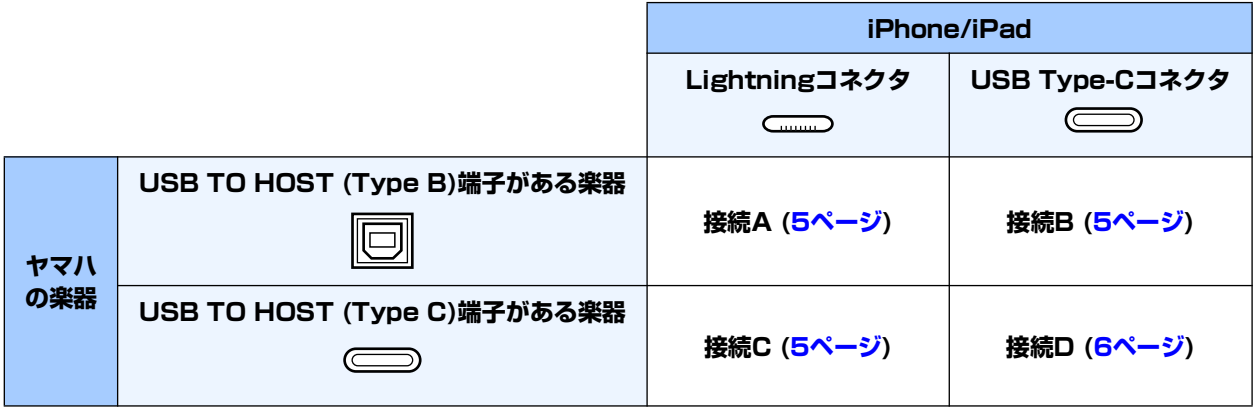

#### **無線で接続する場合**

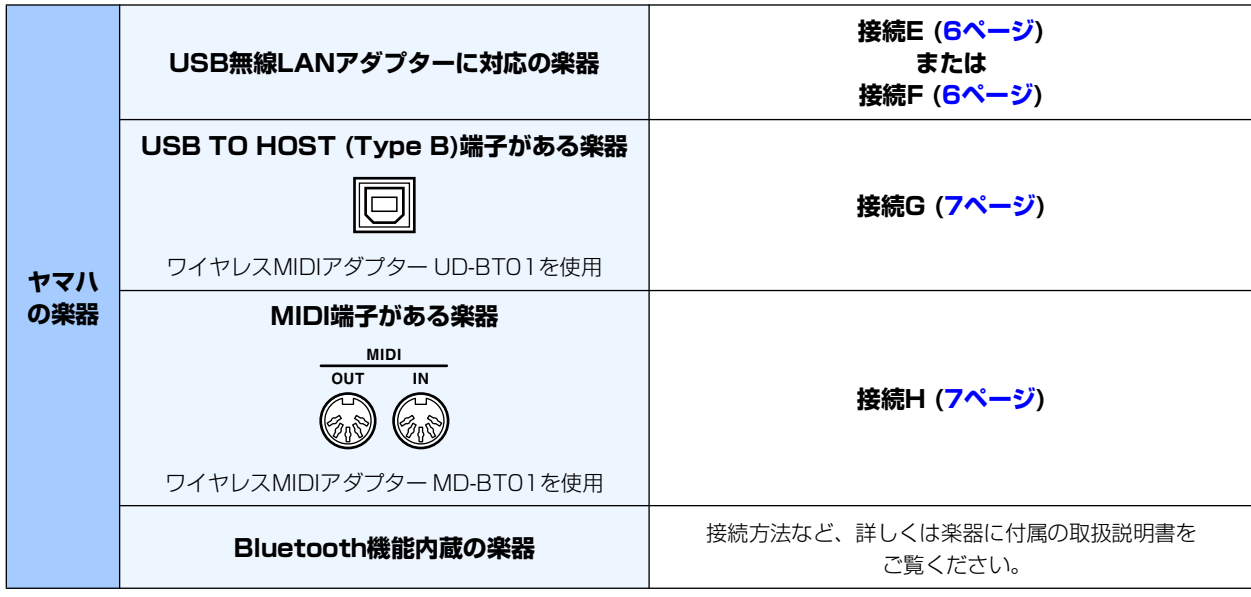

#### **NOTE**

- お住まいの地域により、接続A~Hに記載されているケーブルやアダプター類の取り扱いがない場合がございます。どうかご了承ください。
- states hold was every family in the advance of the state of the state of the state of the state of the state<br>• iPhone/iPadのOSやBluetoothのバージョンによっては、無線LANアダプターまたはワイヤレスMIDIアダプターで接続できません。詳しくは各アダプターの 取扱説明書などでご確認ください。iPhone/iPadのBluetoothのバージョンは製品仕様表でご確認ください。
- ワイヤレスMIDIアダプター UD-BT01、MD-BT01を使った接続では、オーディオデータの通信はできません。
- 端子の向きや並びは楽器により異なる場合があります。
- 楽器に内蔵のBluetoothで接続した場合に送受信できるデータの種類については、楽器の取扱説明書などをご確認ください。送受信できるデータの種類によっ ては、使用できる機能が限られる場合があります。

<span id="page-4-0"></span>接続 A 接続方法[は8ページを](#page-7-1)ご覧ください。

#### **ご注意**

USBケーブルは、3メートル未満のものをご使用ください。USB 3.0ケーブルは、ご使用になれません。

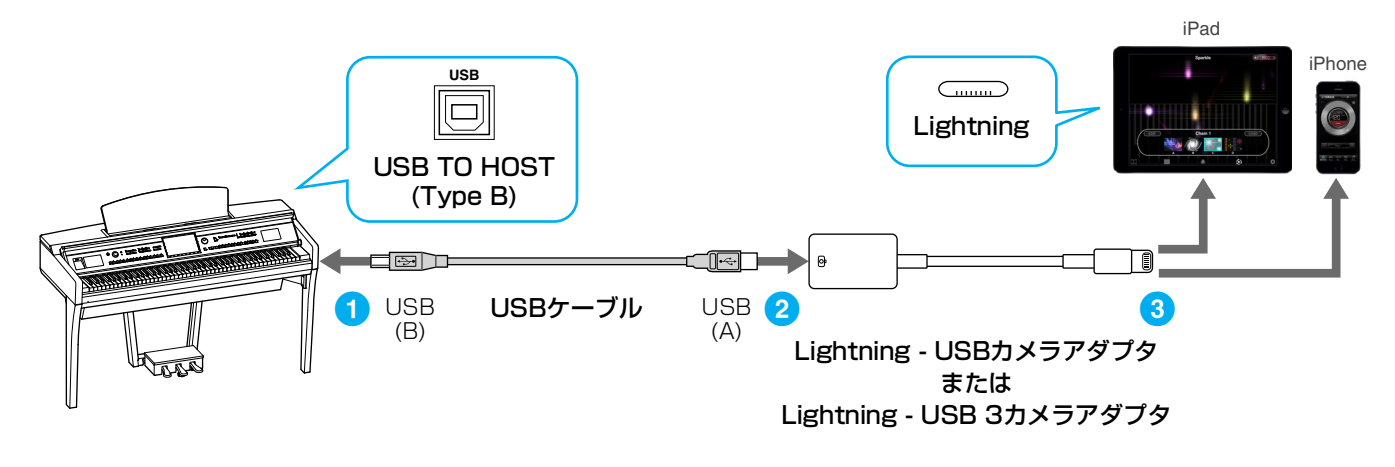

<span id="page-4-1"></span>**接続 B** 接続方法[は8ページを](#page-7-1)ご覧ください。

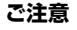

USBケーブルは、3メートル未満のものをご使用ください。USB 3.0ケーブルは、ご使用になれません。

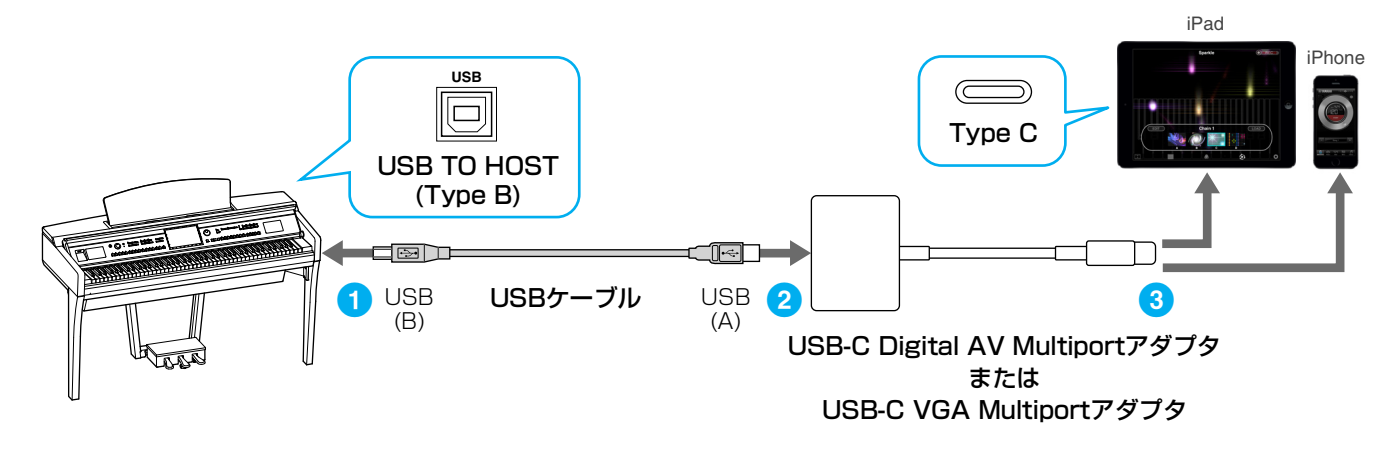

<span id="page-4-2"></span>**接続 C** 接続方法[は8ページを](#page-7-1)ご覧ください。

#### **ご注意**

USBケーブルは3メートル未満のものをご使⽤ください。また、充電専⽤ではなく、USB規格に準拠したデータ通信可能なケーブルをご使⽤ください。

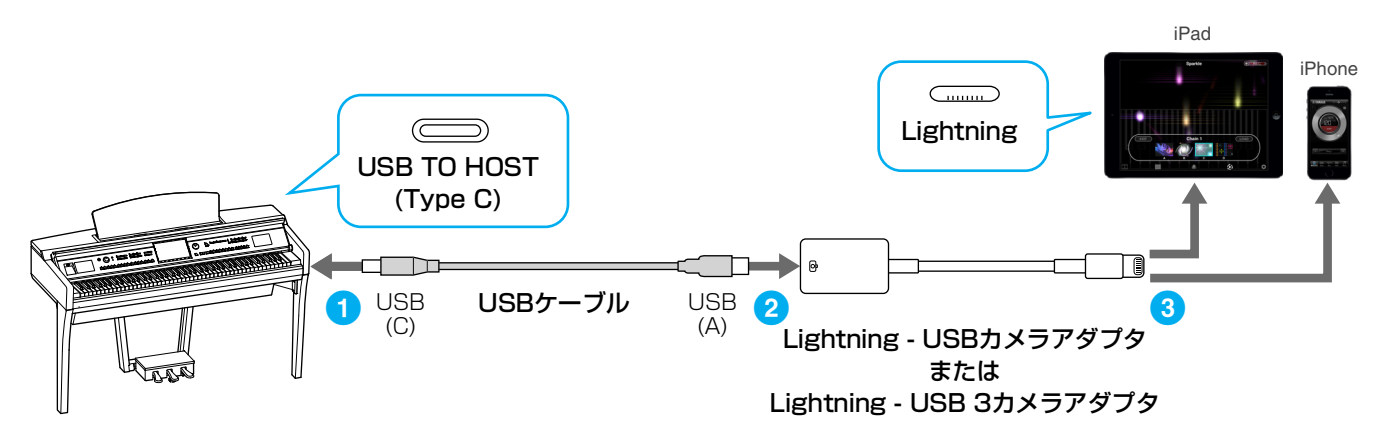

#### <span id="page-5-0"></span>**接続 D** 接続方法[は8ページを](#page-7-1)ご覧ください。

#### **ご注意**

USBケーブルは3メートル未満のものをご使⽤ください。また、充電専⽤ではなく、USB規格に準拠したデータ通信可能なケーブルをご使⽤ください。

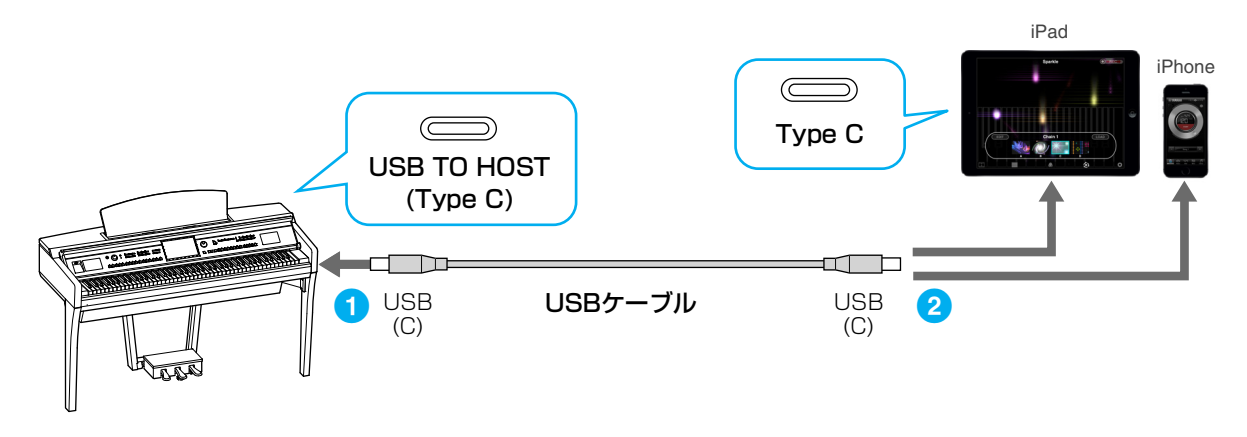

<span id="page-5-1"></span>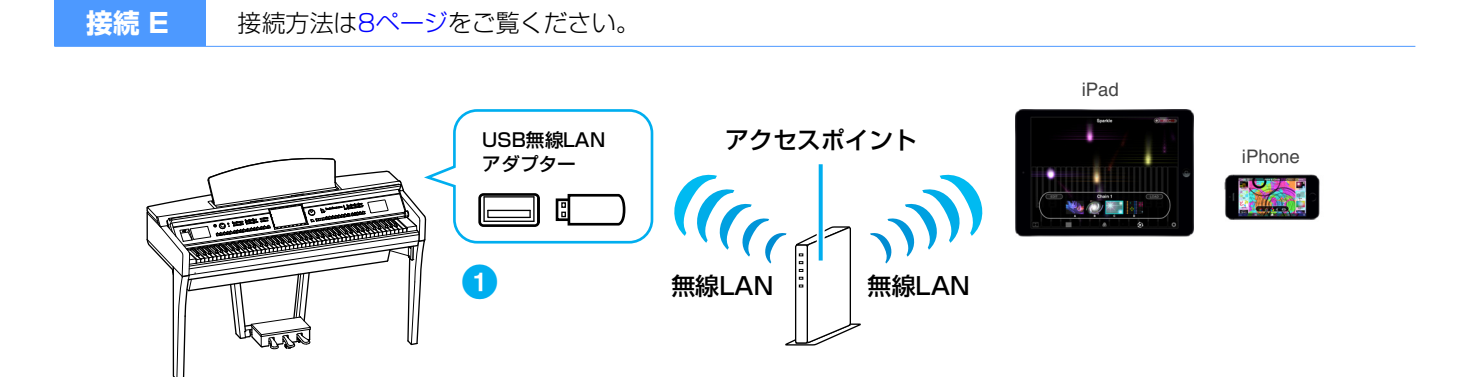

## <span id="page-5-2"></span>**接続 F** 接続方法[は12ページを](#page-11-0)ご覧ください。

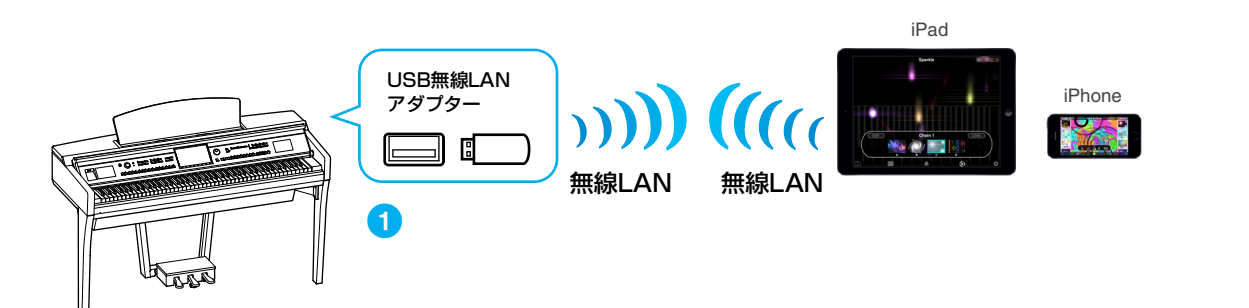

<span id="page-6-0"></span>**接続 G** 接続方法[は13ページを](#page-12-0)ご覧ください。 **NOTE** オーディオデータの通信はできません。 iPad iPhone WU Bluetooth **USB TAN**  $\Box$ USB TO HOST (Type B)  $\overline{\Box}$ ie d  $\Box$  $\boxed{\blacksquare}$ USB USB<br>(A) 3 USB JOUSB電源 2 電源 (B) USBケーブル lo アダプター コンセント UD-BT01

<span id="page-6-1"></span>**接続 H** 接続方法[は13ページを](#page-12-0)ご覧ください。

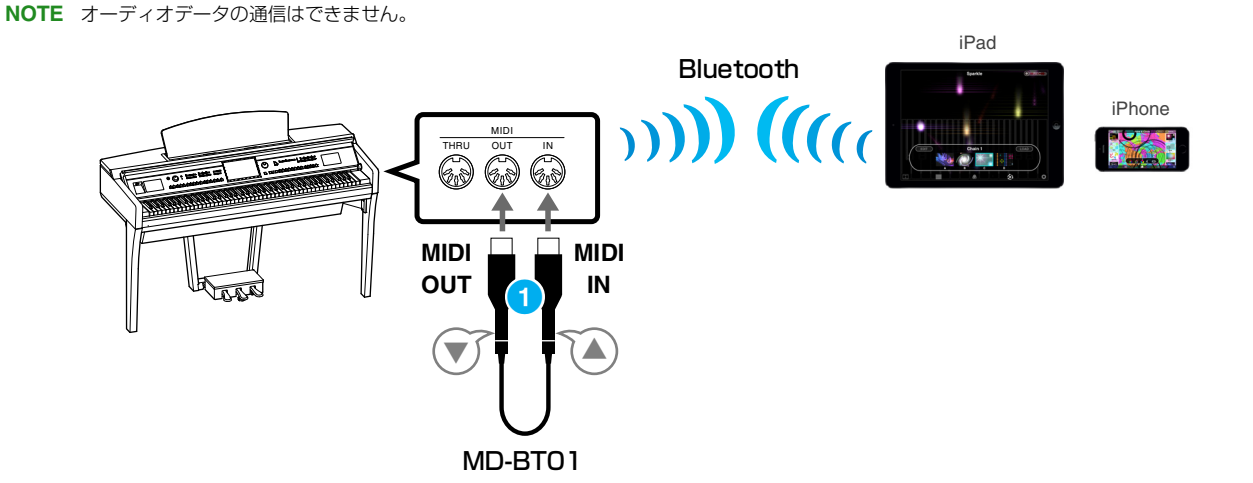

## <span id="page-7-0"></span>**接続する**

## <span id="page-7-1"></span>**■ 接続A~D: USBケーブルを使って接続する**

#### **ご用意いただくもの**

•接続タイプ([5ページま](#page-4-0)たは[6ページ\)](#page-5-0)に記載のUSBケーブルと変換アダプター (必要な場合のみ)

- | 楽器の電源を切っておきます。 iPhone/iPad上のアプリは、すべて終了しておいてください。
- 2 iPhone/iPadを楽器に接続します。 接続タイプ([5ページ](#page-4-0)また[は6ページ](#page-5-0))に記載されている手順数字に従って、順番に接続してください。
- 3 楽器の電源を入れます。
- 4 手順3で接続は完了ですので、実際にアプリを使ってみましょう。 **NOTE** iPhone/iPadと楽器が通信するための設定が必要なアプリがあります。詳細はアプリのマニュアルをご覧ください。

## <span id="page-7-2"></span>■ 接続E: USB無線LANアダプターを使いアクセスポイントを介して接続する

## **ご用意いただくもの**

•製品に対応しているUSB無線LANアダプター

•ルーター機能付きアクセスポイント(モデムにルーター機能が付いている場合は、ここにルーター機能は不要です。

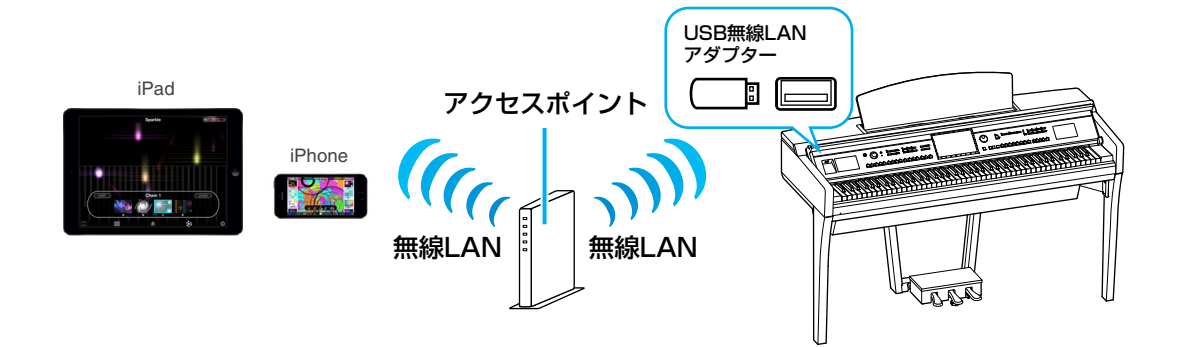

| 楽器の電源を切っておきます。

iPhone/iPad上のアプリは、すべて終了しておいてください。

- 2 無線LANアダプターを楽器本体の[USB TO DEVICE]端子に装着します。
- 3 楽器の雷源を入れます。
- 4 楽器に無線LANのモード設定がある場合は、インフラストラクチャーモードに切り替えます。
- 5 楽器をネットワークに接続します。

接続方法は3つあります。

- ・「WPSによる接続」([9ページ](#page-8-0))
- ・「ネットワーク一覧から選んで接続する」[\(10ページ\)](#page-9-0)
- ・「手動接続」[\(11ページ](#page-10-0))

ご自分のネットワーク環境に合わせ、いずれか1つを選んで接続してください。

#### <span id="page-8-0"></span>**WPSによる接続**

アクセスポイントがWPS機能に対応している場合は、設定情報の画面入力などを行なうことなく簡単な操作で 楽器をネットワークに接続できます。

**NOTE** アクセスポイントがWPS機能に対応しているかは、アクセスポイントの取扱説明書をご覧ください。

#### 1 WPSをスタートします(下記参照)。

操作は、無線LANアダプターがUD-WL01の場合とそれ以外の場合とで異なります。使用できる無線 LANアダプターについては、お使いの楽器の取扱説明書でご確認ください。 **NOTE** CVP-609、CVP-605では、UD-WL01での接続はできません。楽器に付属の無線LANアダプターをご使用ください。

**■ 無線LANアダプターがUD-WL01の場合:**

[WPS]ボタンを3秒以上押します。

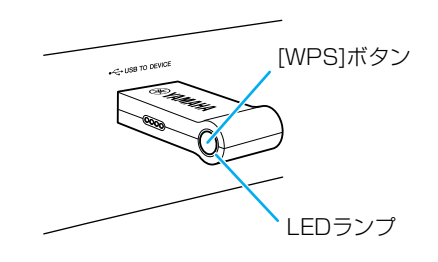

UD-WL01のLEDランプが点滅します。

**NOTE** 楽器によっては、上記操作ではWPSをスタートできない場合があります。その場合は、下記の無線LANアダプターが UD-WL01以外の場合の操作をしてください。

#### **■ 無線LANアダプターがUD-WL01以外の場合(CVP-609、CVP-605のみ):**

#### 楽器の画面で、[WPS開始]ボタンを押します(画面イラスト参照)。

**NOTE** 楽器によりボタン名や表示は異なります。製品の取扱説明書またはリファレンスマニュアルをご覧ください。

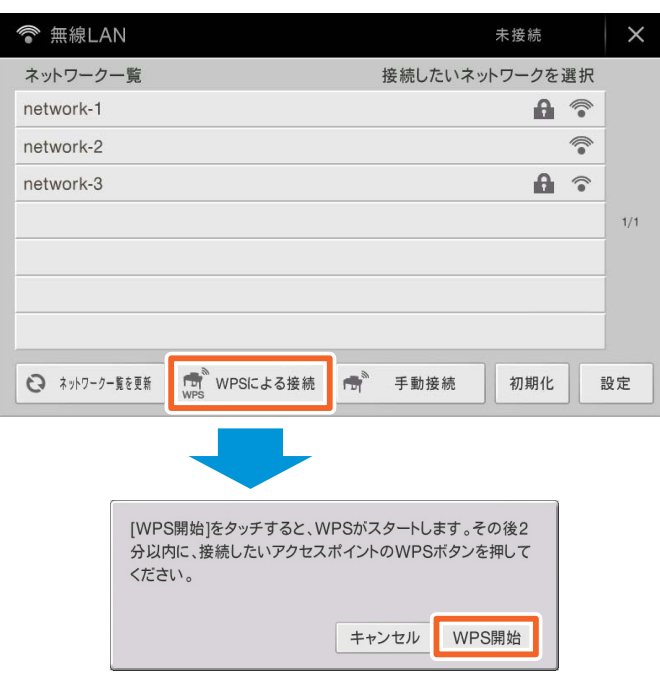

例 CVP-609/CVP-605の場合

2 手順1の後、2分以内にお使いのアクセスポイントのWPSボタンを押します。

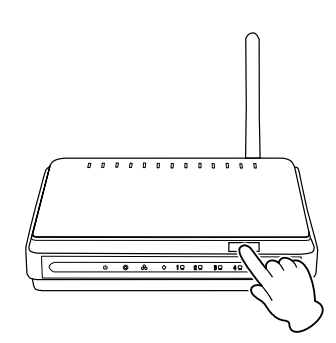

アクセスポイントのWPSボタンを押す

接続が完了すると、USB無線LANアダプターのLEDランプが点滅から点灯に変わります。 **NOTE** アクセスポイントの設定内容の確認や変更については、使用するアクセスポイントの取扱説明書をご覧ください。

以上の手順で接続に必要な情報は自動的に設定され楽器がネットワークに接続されます[。11ページ手](#page-10-1)順6へ進ん で、iPhone/iPadとネットワークを接続してください。WPSによる接続ができなかった場合は、「ネットワーク一 覧から選んで接続する」を行なってください。

## <span id="page-9-0"></span>**ネットワーク一覧から選んで接続する**

楽器のネットワーク一覧から接続できるネットワークを選びます。設定および操作方法は、楽器によって違います ので、楽器の取扱説明書またはリファレンスマニュアルをご覧ください。

1 楽器本体の無線LANの画面でネットワーク一覧を表示させます。

例: CVP-609/CVP-605の場合: メニュー → [無線LAN]

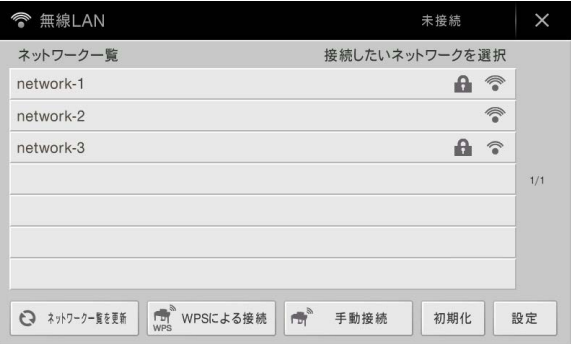

**NOTE** 楽器に電波が届いていない場合やSSIDを非公開にしているネットワークは、一覧に表示されません。

#### 2 楽器本体をネットワークと接続します。

楽器近くにあるネットワークの一覧が画面に表示されますので、お使いになるネットワークを選択します。 セキュリティが設定されているネットワークには鍵アイコン「4」が表示されますので、パスワードを 入力してください。鍵アイコンが付いていないネットワークは、選ぶだけで接続できます。 接続に成功すると、画面に接続状態が表示されます。また、信号の強度に応じて以下のようなアイコン が表示されます。

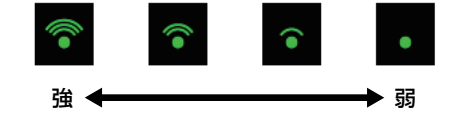

以上で楽器とネットワークの接続の設定は完了です[。11ページ手](#page-10-1)順6へ進んで、iPhone/iPadとネットワークを 接続してください。ネットワーク一覧に、接続したいネットワークがない場合や他の方法で接続を行なう場合は、 「手動接続」の操作を行なってください。

**NOTE** お使いの製品により、機能の名称が異なったり、サポートされていない場合もあります。

<span id="page-10-0"></span>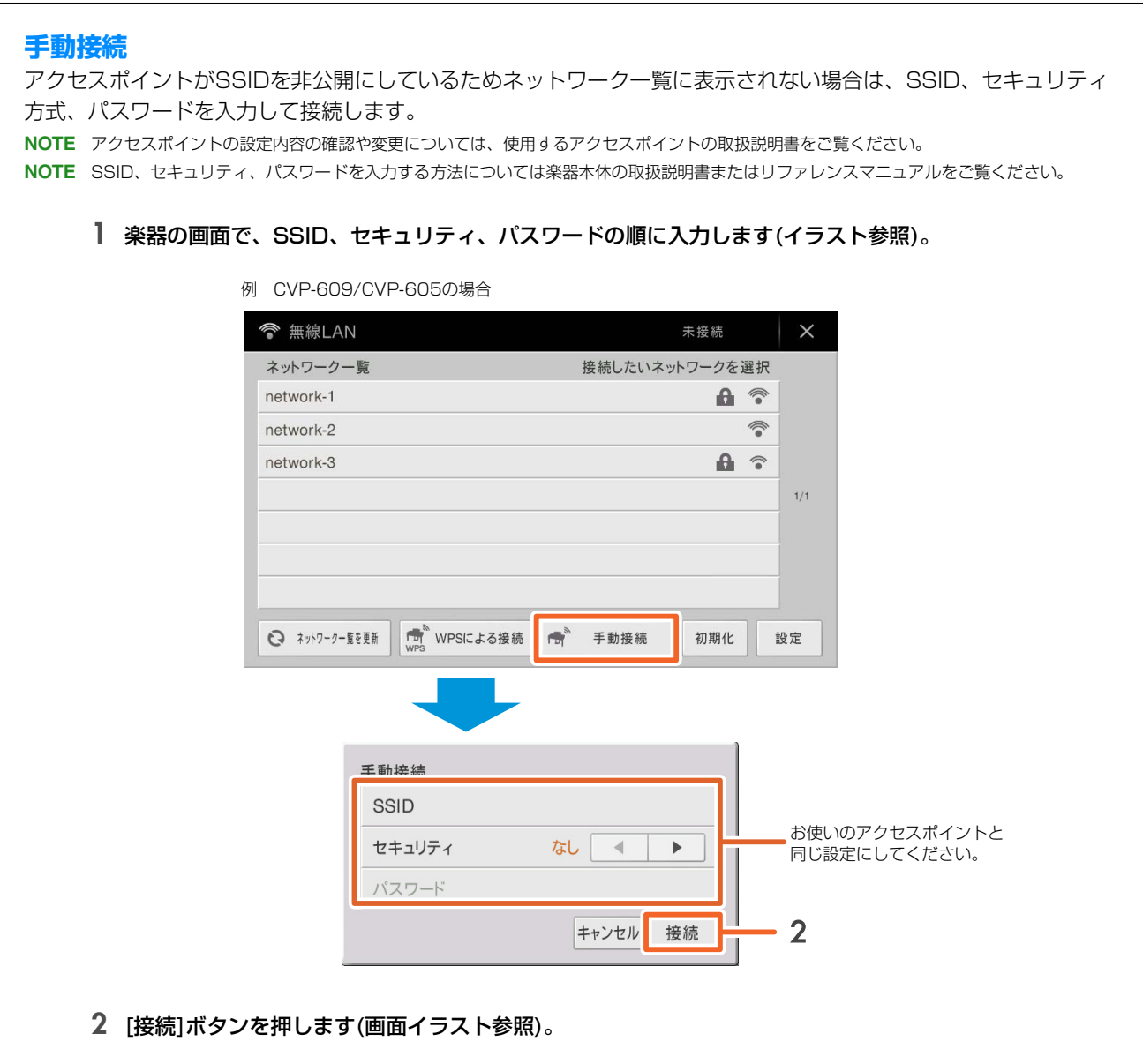

以上の手順で楽器がネットワークに接続されます[。11ページ手](#page-10-1)順6へ進んで、iPhone/iPadとネットワークを接 続してください。ネットワーク一覧で、接続したいネットワークがない場合や他の方法で接続を行なう場合は、 「USB無線LANアダプターを使って直接接続する」を行なってください。

### <span id="page-10-1"></span>6 iPhone/iPadとネットワークを接続します。

- 6-1 iPhone/iPadで、設定 > Wi-Fiをタップし、Wi-Fiネットワーク画面を開きます。
- 6-2 Wi-Fi を「オン」にします。
- 6-3 表示されたネットワーク一覧から手順5で楽器を接続したネットワークをタップします。 パスワードが必要な場合、入力してから接続してください。

## 7 手順6で接続は完了ですので、実際にアプリを使ってみましょう。

**NOTE** iPhone/iPadと楽器が通信するための設定が必要なアプリがあります。詳細はアプリのマニュアルをご覧ください。

## <span id="page-11-0"></span>■ 接続F: USB無線LANアダプターを使って直接接続する

#### **ご用意いただくもの**

•製品に対応しているUSB無線LANアダプター

**NOTE** この接続ができるのは、アクセスポイントモード機能またはアドホックモード機能がある楽器に限られます。

**NOTE** この接続を行っている間はiPhone/iPadはネットワークに接続できないため、メールやネット検索などの機能が制限されます。

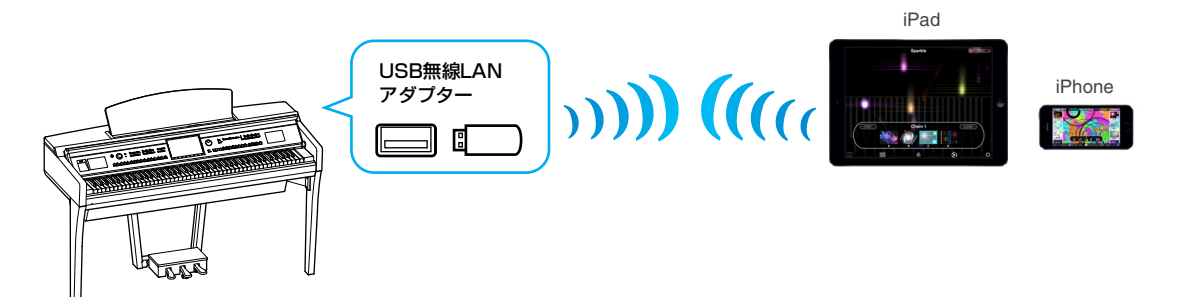

## | 楽器の電源を切っておきます。

iPhone/iPad上のアプリは、すべて終了しておいてください。

- 2 無線LANアダプターを楽器本体の[USB TO DEVICE]端子に装着します。
- 3 楽器の電源を入れます。
- ▲ 楽器をアクセスポイントモードまたはアドホックモードに切り替えます。 無線LANのモード設定で該当するモードを選びます。

### 5 必要に応じて、SSIDなどの情報を入力します。

楽器の仕様やアクセスポイントかアドホックモードにより入力情報は異なりますが、入力情報には以下のようなものがあ ります。

例:SSID、セキュリティー、パスワード、チャンネル、Key、など 楽器が複数台ある場合は、SSID、チャンネルを変更してください。

## 6 設定を保存します。

以上で楽器側の設定は完了です。

## 7 iPhone/iPadと楽器を接続します。

- 7-1 iPhone/iPadで、設定 > Wi-Fiをタップし、Wi-Fiネットワーク画面を開きます。
- 7-2 Wi-Fi を「オン」にします。
- 7-3 表示されたネットワーク一覧からアドホックモード設定、またはアクセスポイントモード設定を行なった楽器を タップします。パスワードが必要な場合、入力してから接続してください。

## 8 手順7で接続は完了ですので、実際にアプリを使ってみましょう。

**NOTE** iPhone/iPadと楽器が通信するための設定が必要なアプリがあります。詳細はアプリのマニュアルをご覧ください。

## <span id="page-12-0"></span>**■ 接続G、H: ワイヤレスMIDIアダプター (UD-BT01、MD-BT01)を使って接続する**

## **ご用意いただくもの**

•MD-BT01を使って接続する場合 ワイヤレスMIDIアダプター MD-BT01

•UD-BT01を使って接続する場合 ワイヤレスMIDIアダプター UD-BT01 USBケーブル(Type Aプラグ-Type Bプラグ) USB電源アダプター

## 1 楽器の電源を切っておきます。

iPhone/iPad上のアプリは、すべて終了しておいてください。

- 2 ワイヤレスMIDIアダプターを楽器本体のUSB TO HOST (Type B)端子またはMIDI端子に装着します。 接続タイプ([7ページ](#page-6-0))に記載されている手順数字に従って、順番に接続してください。
- 3 楽器の電源を入れます。 ワイヤレスMIDIアダプターのランプが点滅します。
- 4 iPhone/iPadで、設定 > Bluetoothをタップし、「Bluetooth」をオンにします。
- 5 iPhone/iPad でBluetooth対応のアプリを起動し、無線接続の設定をします。 無線接続に成功すると、ワイヤレスMIDIアダプターのランプが点灯します。
- 6 手順5で接続は完了ですので、実際にアプリを使ってみましょう。 **NOTE** iPhone/iPadと楽器が通信するための設定が必要なアプリがあります。詳細はアプリのマニュアルをご覧ください。

## <span id="page-13-0"></span>**無線LAN接続に関するトラブルシューティング**

電波状況などにより、接続が切れたり、録音や再生が停止したりすることがあります。 対処方法をまとめましたのでお試しください。 **NOTE** 以下の「アクセスポイント」とはルーター機能が付いているものを指します。

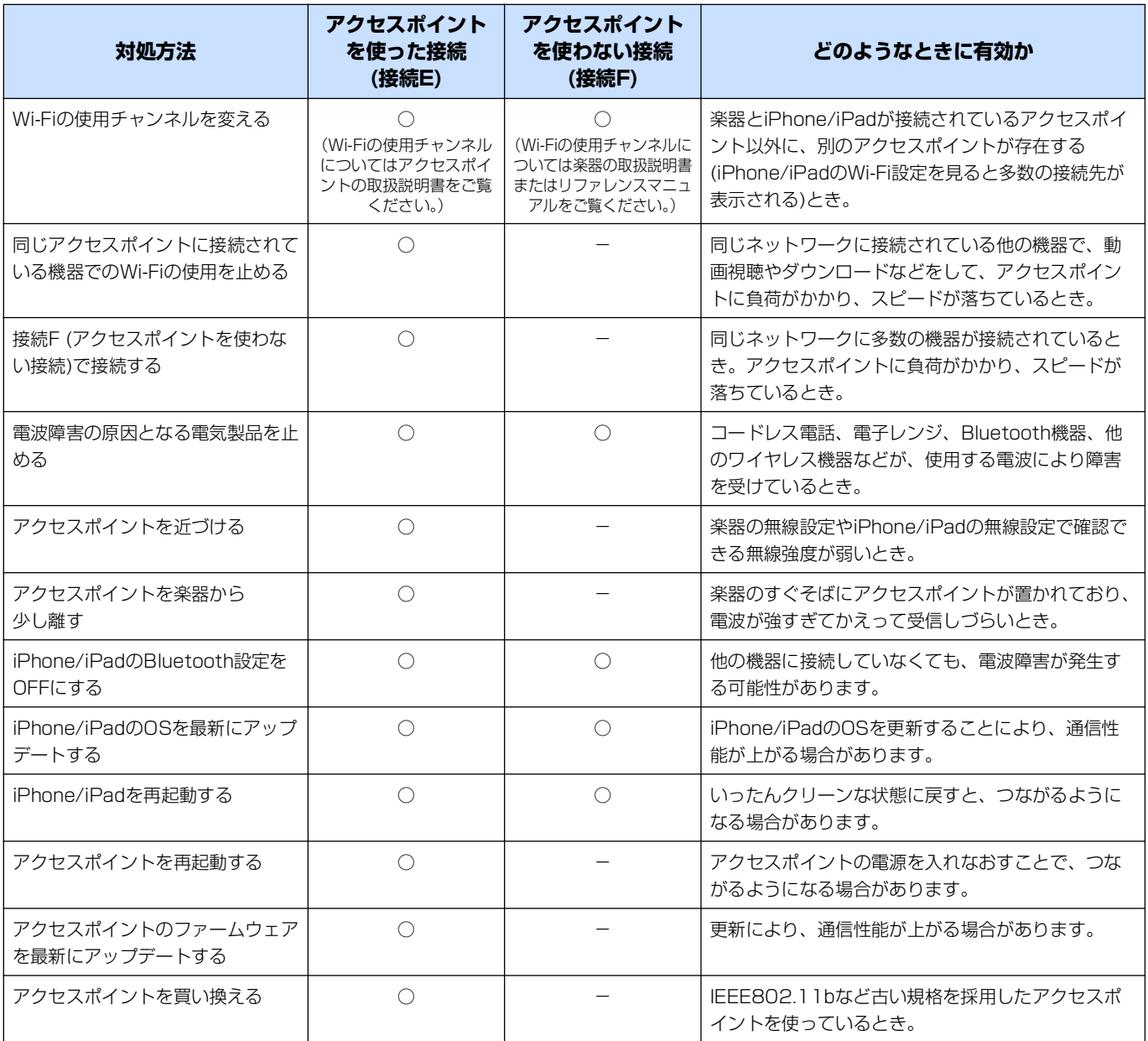

## <span id="page-14-0"></span>**用語集**

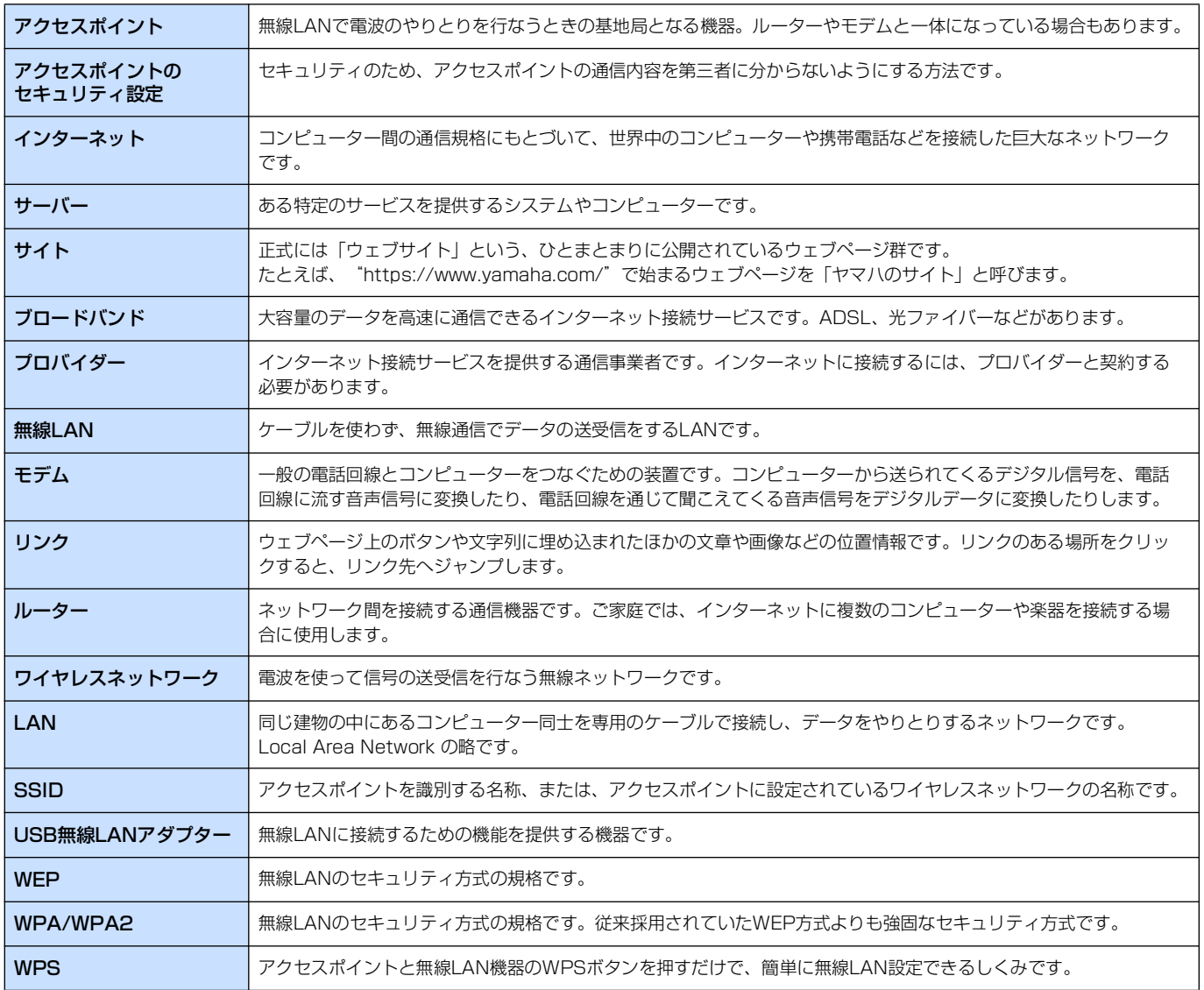

CVP-709/CVP-705/CVP-609/CVP-605のみ

## <span id="page-15-0"></span>**BSDライセンスソフトウェアの利用に関するお知らせ**

本製品はソフトウェアの一部にBSDライセンスに従ったソフトウェ アを利用しています。BSDライセンスとは、無保証の旨の明記、著 作権表示、ライセンス条文一覧の表示を条件としてプログラムの再 頒布が許諾されるソフトウェアのライセンス形式です。 下記の内容は、上記ライセンス条件にもとづき表示されるものであ り、お客様の使用制限等を規定するものではありません。

記

## **WPA Supplicant**

Copyright © 2003-2009, Jouni Malinen <j@w1.fi> and contributors All Rights Reserved.

This program is dual-licensed under both the GPL version 2 and BSD license. Either license may be used at your option.

#### **License**

Redistribution and use in source and binary forms, with or without modification, are permitted provided that the following conditions are met:

- 1. Redistributions of source code must retain the above copyright notice, this list of conditions and the following disclaimer.
- 2. Redistributions in binary form must reproduce the above copyright notice, this list of conditions and the following disclaimer in the documentation and/or other materials provided with the distribution.
- 3. Neither the name(s) of the above-listed copyright holder(s) nor the names of its contributors may be used to endorse or promote products derived from this software without specific prior written permission.

THIS SOFTWARE IS PROVIDED BY THE COPYRIGHT HOLDERS AND CONTRIBUTORS "AS IS" AND ANY EXPRESS OR IMPLIED WARRANTIES, INCLUDING, BUT NOT LIMITED TO, THE IMPLIED WARRANTIES OF MERCHANTABILITY AND FITNESS FOR A PARTICULAR PURPOSE ARE DISCLAIMED. IN NO EVENT SHALL THE COPYRIGHT OWNER OR CONTRIBUTORS BE LIABLE FOR ANY DIRECT, INDIRECT, INCIDENTAL, SPECIAL, EXEMPLARY, OR CONSEQUENTIAL DAMAGES (INCLUDING, BUT NOT LIMITED TO, PROCUREMENT OF SUBSTITUTE GOODS OR SERVICES; LOSS OF USE, DATA, OR PROFITS; OR BUSINESS INTERRUPTION) HOWEVER CAUSED AND ON ANY THEORY OF LIABILITY, WHETHER IN CONTRACT, STRICT LIABILITY, OR TORT (INCLUDING NEGLIGENCE OR OTHERWISE) ARISING IN ANY WAY OUT OF THE USE OF THIS SOFTWARE, EVEN IF ADVISED OF THE POSSIBILITY OF SUCH DAMAGE.

## **XySSL**

Copyright © 2006-2008, Christophe Devine. All rights reserved.

Redistribution and use in source and binary forms, with or without modification, are permitted provided that the following conditions are met:

- Redistributions of source code must retain the above copyright notice, this list of conditions and the following disclaimer.
- Redistributions in binary form must reproduce the above copyright notice, this list of conditions and the following disclaimer in the documentation and/or other materials provided with the distribution.
- Neither the name of XySSL nor the names of its contributors may be used to endorse or promote products derived from this software without specific prior written permission.

THIS SOFTWARE IS PROVIDED BY THE COPYRIGHT HOLDERS AND CONTRIBUTORS "AS IS" AND ANY EXPRESS OR IMPLIED WARRANTIES, INCLUDING, BUT NOT LIMITED TO, THE IMPLIED WARRANTIES OF MERCHANTABILITY AND FITNESS FOR A PARTICULAR PURPOSE ARE DISCLAIMED. IN NO EVENT SHALL THE COPYRIGHT OWNER OR CONTRIBUTORS BE LIABLE FOR ANY DIRECT, INDIRECT, INCIDENTAL, SPECIAL, EXEMPLARY, OR CONSEQUENTIAL DAMAGES (INCLUDING, BUT NOT LIMITED TO, PROCUREMENT OF SUBSTITUTE GOODS OR SERVICES; LOSS OF USE, DATA, OR PROFITS; OR BUSINESS INTERRUPTION) HOWEVER CAUSED AND ON ANY THEORY OF LIABILITY, WHETHER IN CONTRACT, STRICT LIABILITY, OR TORT (INCLUDING NEGLIGENCE OR OTHERWISE) ARISING IN ANY WAY OUT OF THE USE OF THIS SOFTWARE, EVEN IF ADVISED OF THE POSSIBILITY OF SUCH DAMAGE.

> © 2012 Yamaha Corporation 2024年2月発行 MW-K0